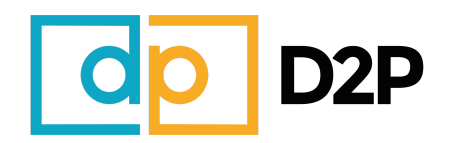

## **Guide d'installation de l'extension Chrome D2P**

1. **Tout d'abord, téléchargez le fichier ZIP contenant l'extension Chrome depuis ce lien : <https://deproapro.com/extension-chrome-d2p-v1-0-zip/>**

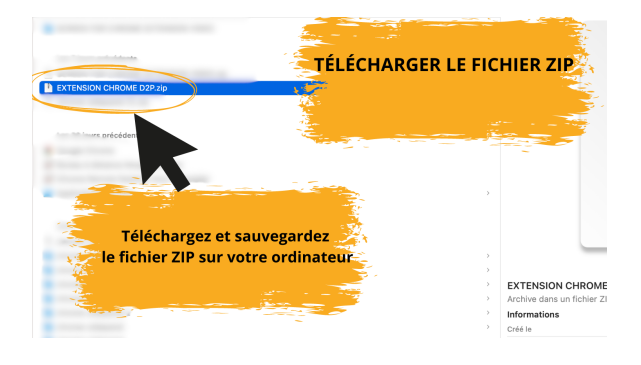

**puis procédez à l'extraction du contenu du fichier ZIP sur votre ordinateur.**

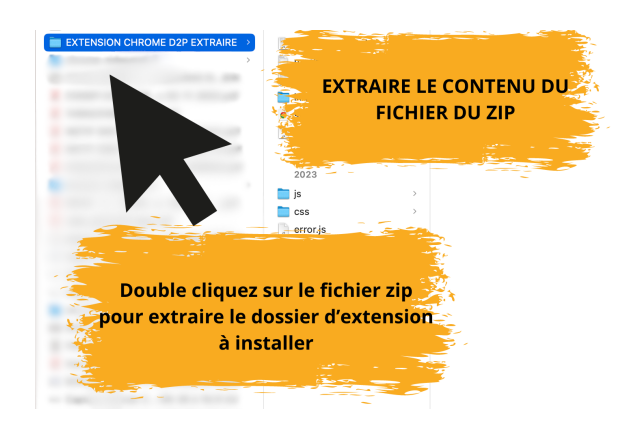

2. **Ouvrez Google Chrome sur votre ordinateur puis cliquez sur l'icône de menu (trois points verticaux) dans le coin supérieur droit de la fenêtre du navigateur. Sélectionnez l'option "Extensions" dans le menu déroulant.**

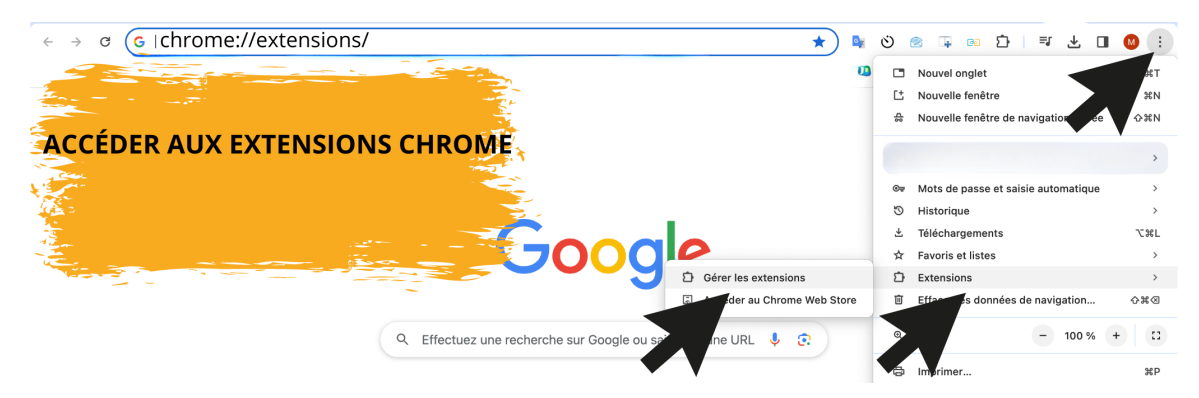

3. **En haut à droite de la page des extensions, assurez-vous que le bouton "Mode développeur" est activé.**

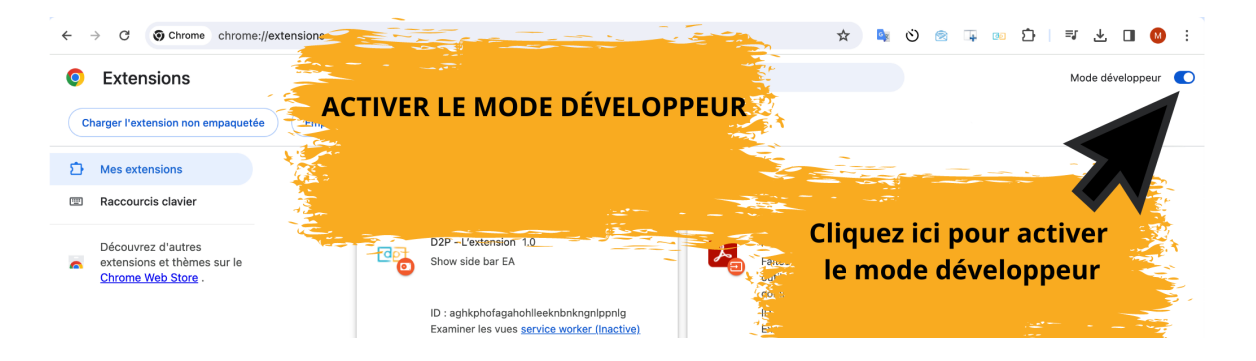

4. **Cliquez sur le bouton "Charger l'extension non empaquetée" et sélectionnez depuis votre ordinateur le contenu du fichier ZIP (Google Chrome installera automatiquement l'extension à partir des fichiers contenus dans ce dossier).**

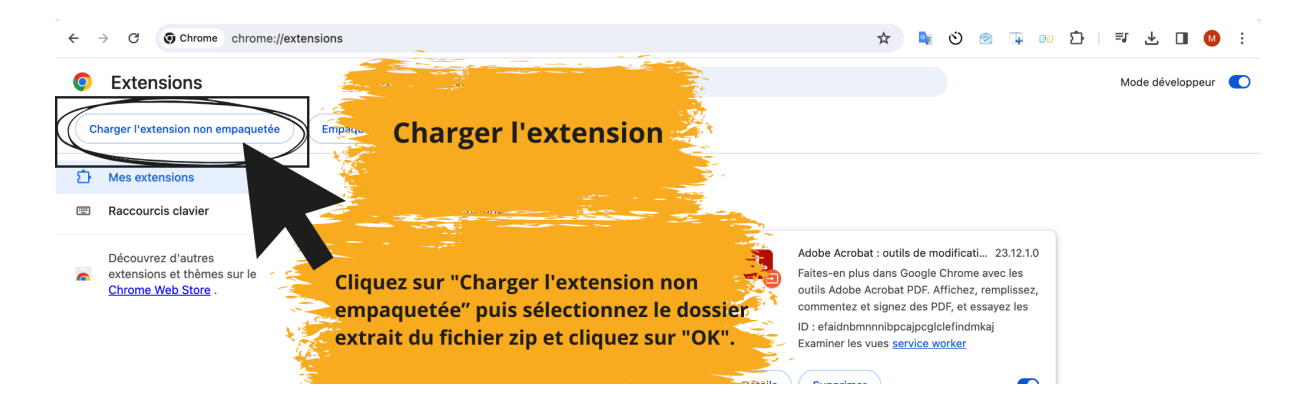

5. **Une fois installée, assurez-vous que l'extension est activée en vérifiant que le bouton à côté de son nom est activé,**

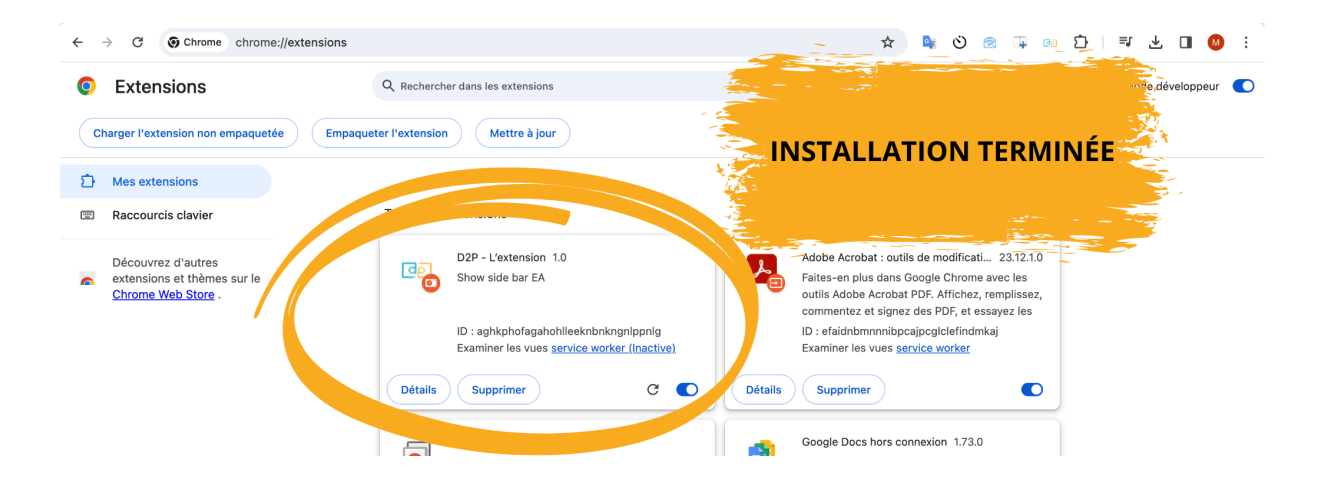

**puis épinglez l'icône de l'extension pour la rendre visible en permanence en cliquant en haut à droite sur l'icône extension.**

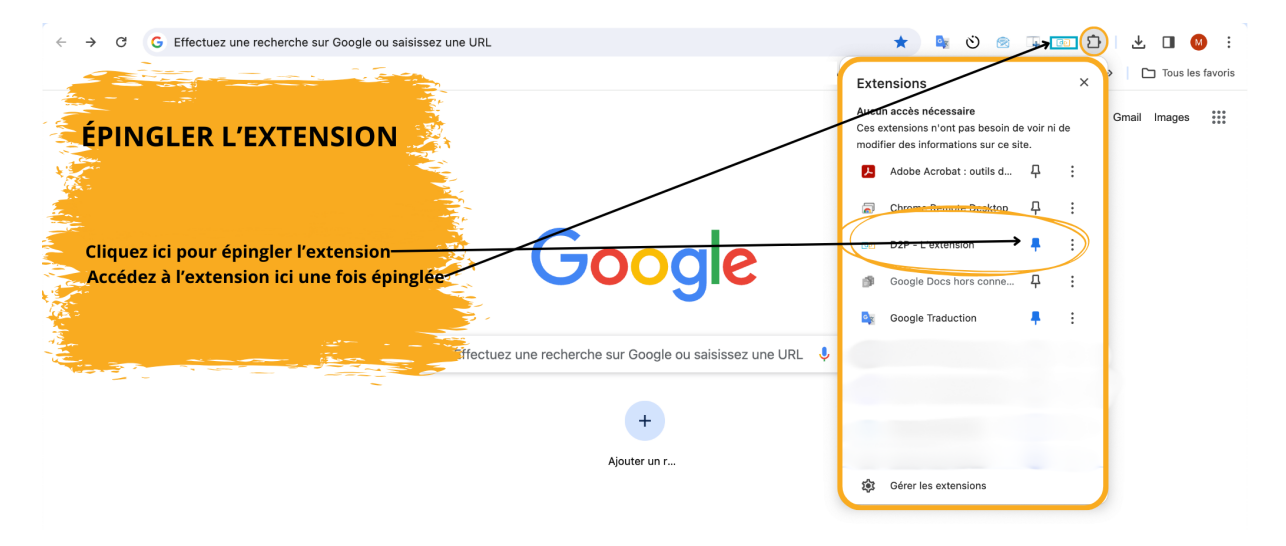

*Félicitations ! Vous pouvez maintenant profiter de toutes les fonctionnalités de l'extension D2P depuis votre navigateur Chrome !*

D2P, l'extranet développé par Deproapro.com - Deproapro.com est une marque de Solvinn SAS au capital de 220 000€ - 6 rue du Bois Sauvage 91000 Evry RCS Evry 850 065 731 Tél : 01.88.33.58.20 - Contact@solvinn.com